# **КАНЮКОВ В.Н., КАНЮКОВ В.И.**

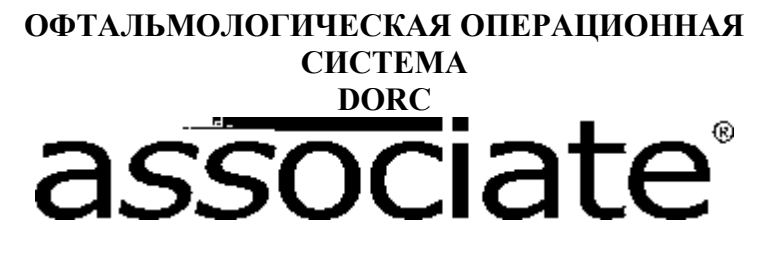

(методическое указание)

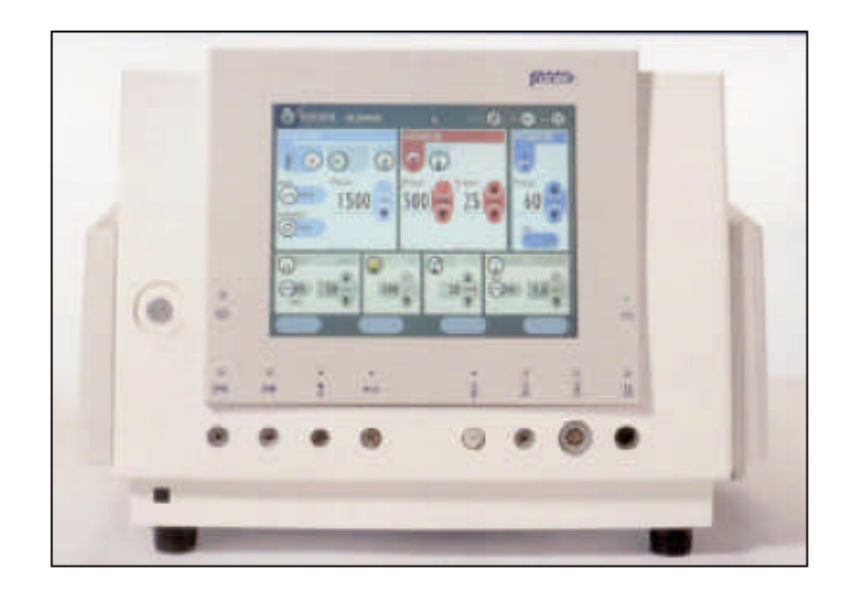

ГОУ ВПО «Оренбургский государственный университет» Кафедра «Медико-биологической техники» Оренбургский филиал ФГУ «МНТК «Микрохирургия глаза» имени академика С.Н.Федорова Росмедтехнологии» ПНИЛ «Экспериментально-гистологическое изучение биотрансплантатов в офтальмохирургии» ЮУНЦ РАМН Оренбургский филиал

**Канюков В.Н., Канюков В.И.** 

# **ОФТАЛЬМОЛОГИЧЕСКАЯ ОПЕРАЦИОННАЯ СИСТЕМА DORC Associate**

(методическое указание)

Рекомендовано к изданию Редакционно-издательским советом государственного образовательного учреждения высшего профессионального образования «Оренбургский государственный университет»

Оренбург 2009

ББК 56.7Я7.

УДК 681.787 (07)К19

К 19

Рецензент:

#### **К 19 Канюков В.Н., Канюков В.И.**

Техническое применение офтальмологической операционной системы DORC Associate в офтальмологической практике (методическое указание). **–** Под редакцией профессора Канюкова В.Н. **–** Оренбург, 2009. – 41с.

В методическом указании рассмотрено техническое применение офтальмологической операционной системы DORC Associate в офтальмологии. Подробно описан процесс работы данного прибора, его функции и составные модули.

Предназначено для врачей-офтальмологов, врачей-интернов, клинических ординаторов и аспирантов, студентов медицинских и технических вузов.

# **Содержание**

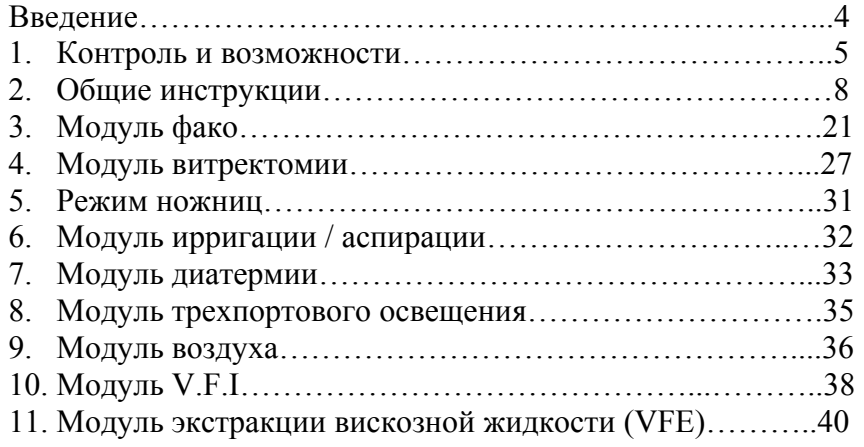

## **Введение**

ASSOCIATE снабжен всеми необходимыми функциями для phaco хирургии и хирургии витректомии. Прибор включает в себя 9 независимых модулей функций, дистанционное управление и ножной выключатель.

Модули функций:

- Phaco эмульсификация/Модуль фрагментации
- Модуль витректомии
- Модель ножниц
- Модуль ирригация/аспирации
- Модуль диатермии
- Модуль тройного освещения
- Модуль воздуха
- Модуль VFI
- Модуль VFE

Данные модули могут быть использованы как самостоятельно, так и в комбинации. Функции некоторых модулей интерактивны. Например, при активации модуля phaco и витректомии, одновременно активируется модуль ирригации/аспирации. Ножной выключатель обеспечивает контроль сразу нескольких модулей.

Для обеспечения оптимальных условий для офтальмической хирургии прибор оснащен системой двойной накачки. Модули phaco и витректомии готовы для дальнейшей комбинации с лазером.

## **1. Контроль и возможности**

## **1.1 Внешний вид прибора**

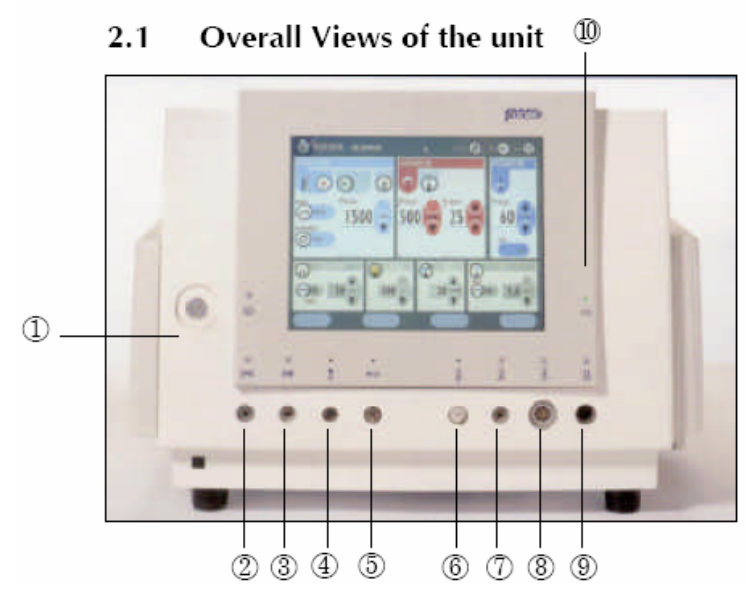

## *Фронтальный вид*

- 1. Трехпортовый световой коннектор
- 2. Коннектор для ножниц
- 3. Пропорциональный коннектор для ножниц
- 4. Коннектор VFI
- 5. Коннектор воздуха
- 6. Пневматический коннектор для витректомии

- 7. Электрический коннектор для витректомии
- 8. Phaco коннектор
- 9. Коннектор диатермии
- 10. Индикатор питания

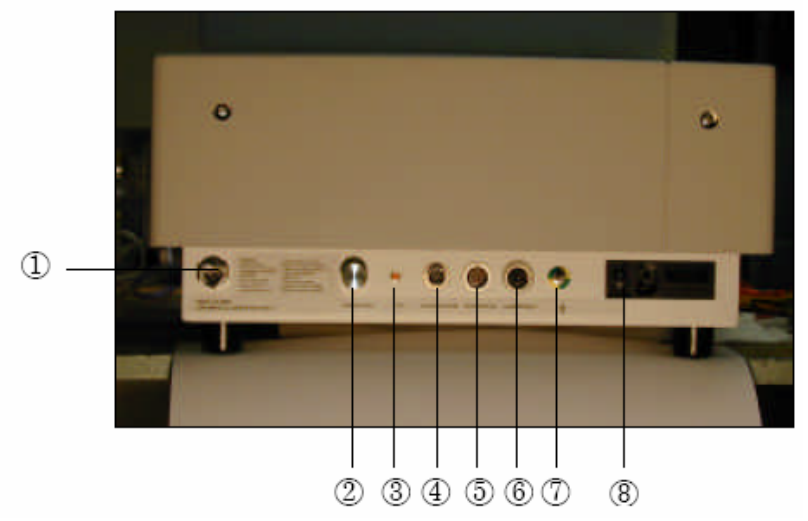

*Вид сзади*

1. Коннектор впуска давления

- 2. Регулятор яркости
- 3. VFI + (настройка шприца VFI)
- 4. Коннектор полюса инфузии
- 5. Коннектор ножного выключателя
- 6. Коннектор лазера
- 7. Указатель потенциала Земли
- 8. Выключатель

6

## **1.2 Ножной выключатель**

Прибор оснащен многофункциональным ножным выключателем, позволяющим контролировать выполнение несколько разных функций прибора.

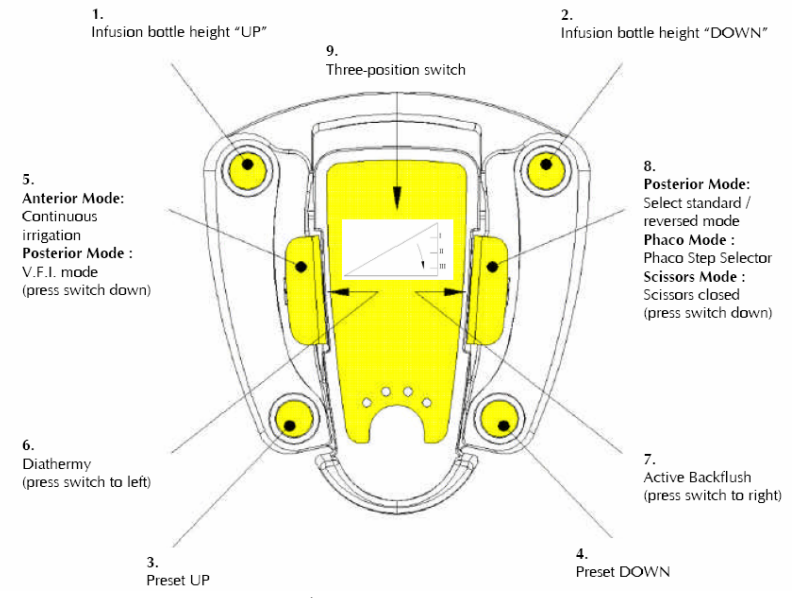

- 1. Поднятие колбы инфузии
- 2. Опускание колбы инфузии
- 3. Установка ВВЕРХ
- 4. Установка ВНИЗ
- 5. Предыдущий режим: Непрерывное промывание Последующий режим: Режим VFI (Выключатель вниз)
- 6. Диатермия (Выключатель влево)
- 7. Активная промывка (Выключатель вправо)
- 8. Последующий режим: Выбор стандартного/реверсированного режима Режим хрусталика Режим ножниц
- 9. Трехпозиционный выключатель

Программа «Standard» (Стандартный режим)

- Ирригация ON
- Линейный контроль стекловидного тела
- Линейный контроль аспирации

Программа «Reversed» (Реверсированный режим)

- Ирригация ON
- Линейный контроль стекловидного тела
- Линейный контроль аспирации

## **1.3 Дистанционное управление**

Прибор оснащен инфракрасным пультом дистанционного управления для выбора и контроля всех хирургических функций без прикасания к экрану. Пульт дистанционного управления должен храниться в стерильном чехле для использования хирургом и обслуживающим персоналом. При нажатии кнопок ВВЕРХ/ВНИЗ, ВЛЕВО/ВПРАВО курсор загорается и переходит к следующему режиму функций. Для активации необходимой функции выберите ее с помощью курсора и нажмите кнопку ОК.

## **1.4 Инструкции по очищению прибора**

Перед началом очищения отключите шнур питания и дайте прибору остыть. Для очистки прибора используйте влажную чистую ткань. Не допускайте попадания жидкости внутрь прибора.

## **2. Общие инструкции**

## **2.1 Подготовка прибора к использованию**

1. Проверьте соответствие мощности питания в вашей розетке напряжению, указанному на задней панели прибора.

2. Расположите прибор на ровной устойчивой поверхности так, чтобы с каждой стороны прибора оставалось не менее 20 см свободного пространства.

## **2.2 Предоперационные процедуры**

1. Включите питание с помощью выключателя ON/OFF, расположенного на задней панели прибора.

2. Проверьте подключение источника сжатого воздуха к впускному каналу, расположенному на задней панели прибора.

**2.3 Установка картриджа ирригации/аспирации (6279- ASC)** 

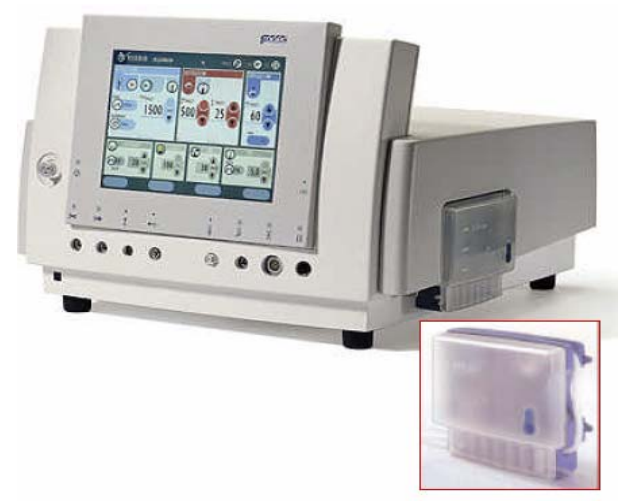

- Установите картридж на боковую панель прибора
- Подсоедините колбу инфузии в картридж.

Передний режим:

• Подсоедините выводы трубки промывания/аспирации к соответствующим коннекторам

Задний режим

• Соедините выводы трубок промывания аспирации друг с другом.

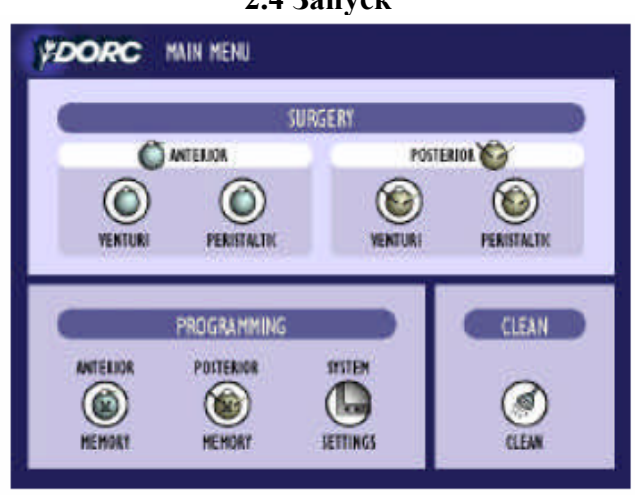

**2.4 Запуск**

Шаг 1

• Выберите Передний перисталический режим или режим трубки Вентури.

или

• Выберите Задний перисталический режим или режим трубки Вентури.

Шаг 2

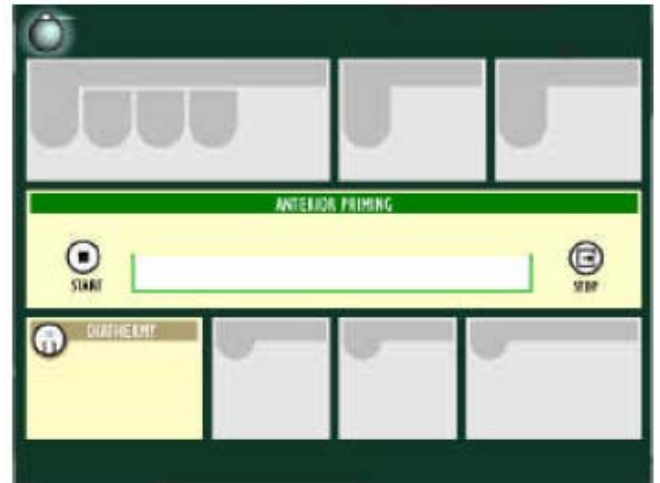

- На экране отображается окно запуска
- Нажмите кнопку старта и подождите завершения цикла запуска.
	- 9 Цикл запуска может быть приостановлен нажатием кнопки «Pause».
	- 9 Цикл запуска может быть остановлен нажатием кнопки «Stop».
- После завершения цикла установки на экран автоматически выводится выбранный режим оперирования.

После этого система готова к проведению операции и необходимые функции и установки могут быть активированы нажатием выделенных функциональных значков.

Замечание 1: Перед началом процедуры эмульсификации хрусталика необходимо проверить правильность баланса промывания/аспирации с помощью испытательной камеры. Замечание 2: Неправильная установка картриджа может привести к некорректной работе прибора.

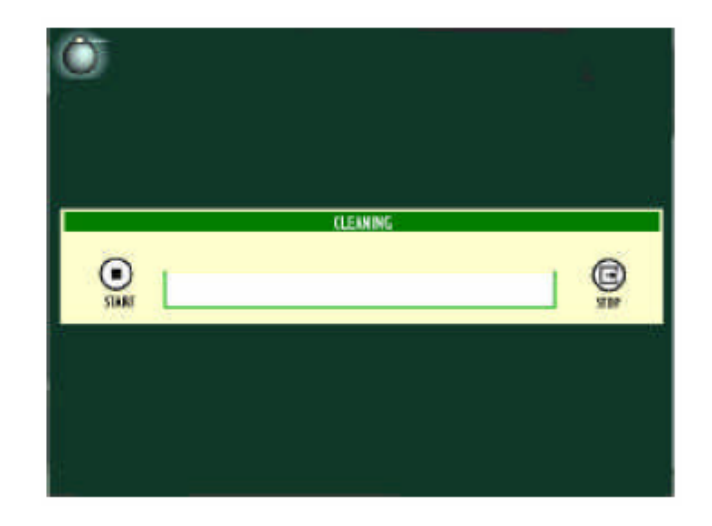

## **2.5 Очистка (Cleaning)**

Кнопка Cleaning доступна в главном меню. Во время процедуры очистки жидкость переходит из трубы в картридж. При нажатии кнопки Cleaning на экран выводится окно очистки:

- Соедините красный и синий выводы трубки промывания/аспирации друг с другом и удалите допускающий аппарат из колбы инфузии
- Для начала цикла очистки нажмите кнопку «Start».
- Кнопка «Start» на экране автоматически сменится на кнопку «Pause». При нажатии кнопки «Pause» цикл очистки приостанавливается и кнопка «Pause» на экране меняется на кнопку «Start».
- При нажатии кнопки «Stop» процедура очистки отменяется.
- Если жидкость не полностью перешла в картридж, нажмите кнопку «Cleaning» повторно.

## **2.6. Установки памяти** *Установка памяти*

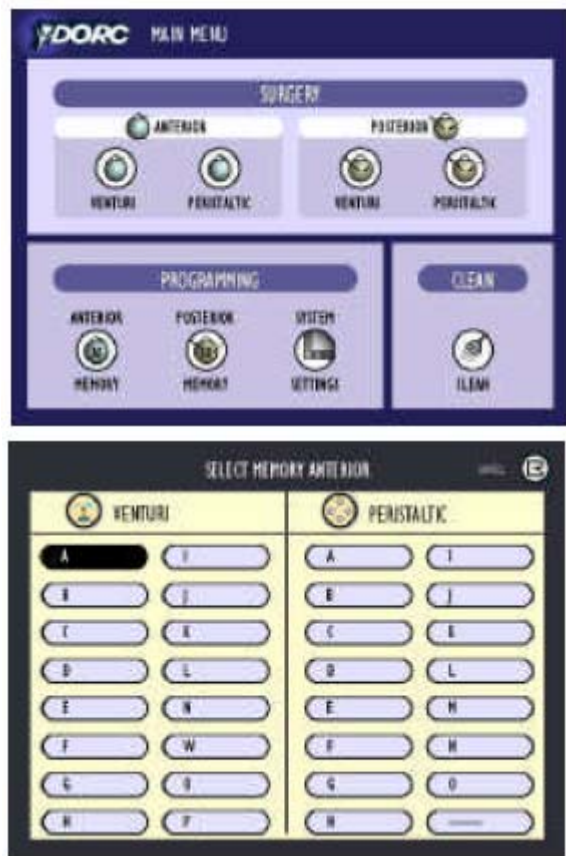

Программирование хирургических установок:

- 1. При включении питания прибора на экран автоматически выводится экран интерфейса пользователя.
- 2. Выберите передний или задний режим программирования.
- 3. В перисталическом режиме или в режиме трубки Вентури выберите кнопку памяти 1-6.
- 4. Автоматически выводится экран программирования. Для каждого режима функций выберите необходимые установленные значения шаг за шагом. В случае

подсоединения автоматического полюса инфузии выберите также высоту инфузии.

- 5. После установки данных для всех режимов функций нажмите кнопку «SAVE M +».
- 6. Сохраните установки в текущей или новой памяти.
- 7. При необходимости, дайте имя сохраненным значениям и нажмите ОК→.
- 8. Данные сохранены. Для возврата в главное меню нажмите EXIT→.

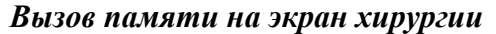

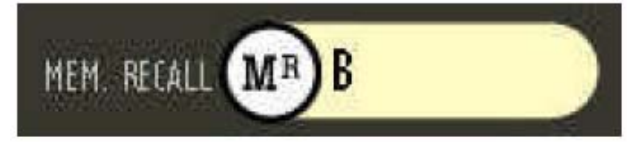

Запрограммированные установки памяти могут быть вызваны на экран хирургии.

- Нажмите кнопку Recall MR.
- Нажмите необходимую кнопку памяти и на экран отобразятся необходимые установки памяти.

#### *Установки памяти на экране хирургии*

Установки памяти могут быть отменены на экране хирургии.

• Нажмите кнопку SAVE M+.

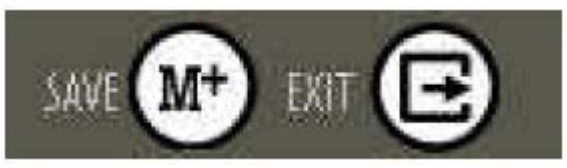

- Сохраните установки в текущую или новую память.
- При необходимости дайте имя сохраненным значениям и нажмите кнопку ОК→.
- Данные сохранены. Для возврата в главное меню нажмите EXIT→.

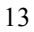

*Передний режим памяти*

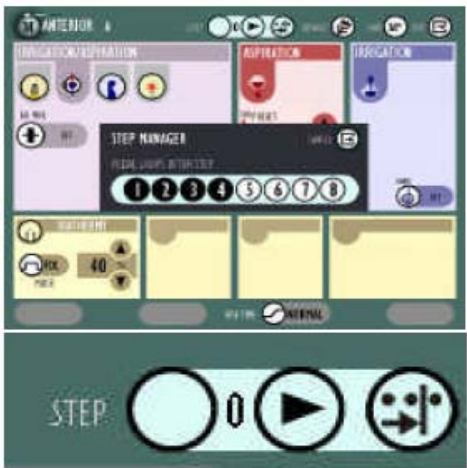

Шаговый искатель Phaco (ШИ)

Передний режим оснащен шаговым искателем Phaco для программирования различных шагов хирургии для Phaco процедур. Шаговый искатель может быть запрограммирован для всех 16 ячеек памяти в перисталическом режиме и режиме трубки Вентури.

Программирование шагового искателя для хрусталика.

- Нажмите кнопку предыдущей памяти в главном меню.
- Выберите ячейку памяти на экране предшествующей памяти.

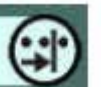

- Нажмите кнопку и выберите количество шагов, используемых в phaco процедуре
- Выберите ШИ №1 и далее функцию хирургии.
- Выберите установленные значения для функции хирургии и нажмите ШИ №2.
- Повторите процедуру для всех последующих функций хирургии.
- После установки всех значений для всех режимов функций нажмите кнопку SAVE M+.

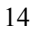

- Занесите установки в текущую или в новую ячейку памяти.
- При необходимости дайте ячейке имя и нажмите ОК.
- Данные занесены в память, для возврата в главное меню нажмите EXIT.

ШИ может быть активирован либо с помощью сенсорного экрана либо нажатием кнопки 8 ножного выключателя. Таким образом, операции могут быть произведены без помощи дополнительного персонала. Установленные значения могут быть отменены нажатием кнопок UP/DOWN на сенсорном экране, либо с помощью ножного выключателя (Кнопка 3: UP, кнопка 4: DOWN).

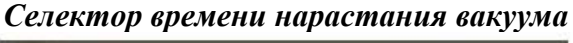

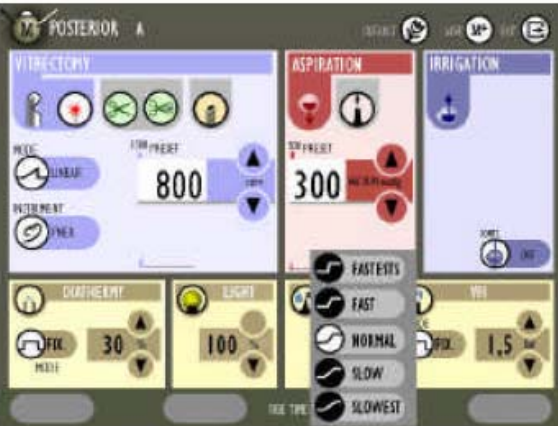

Режим трубки Вентури оснащен функцией контроля времени нарастания вакуума в предыдущем и последующем режимах. Скорость нарастания вакуума может быть запрограммирована в следующих режимах: очень медленная (slowest), медленная (slow), средняя (normal), быстрая (fast), очень быстрая (fastest).

- 1. Нажмите кнопку времени нарастания (rise-time).
- 2. Выберите желаемую скорость нарастания вакуума. После этого время нарастания вакуума автоматически программируется для предыдущего и последующего режимов трубки Вентури.

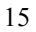

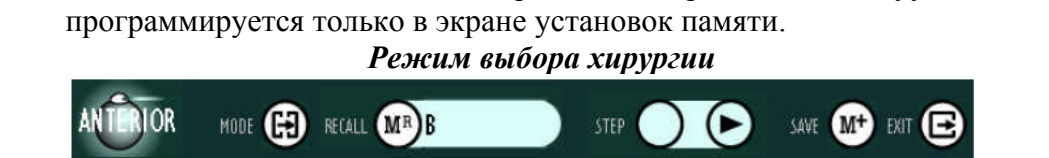

Замечание: Установка времени нарастания вакуума

С помощью данного режима все основные режимы хирургии могут быть активированы до или во время проведения операций.

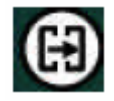

При нажатии кнопки автоматически выводится

экран режимов хирургии.

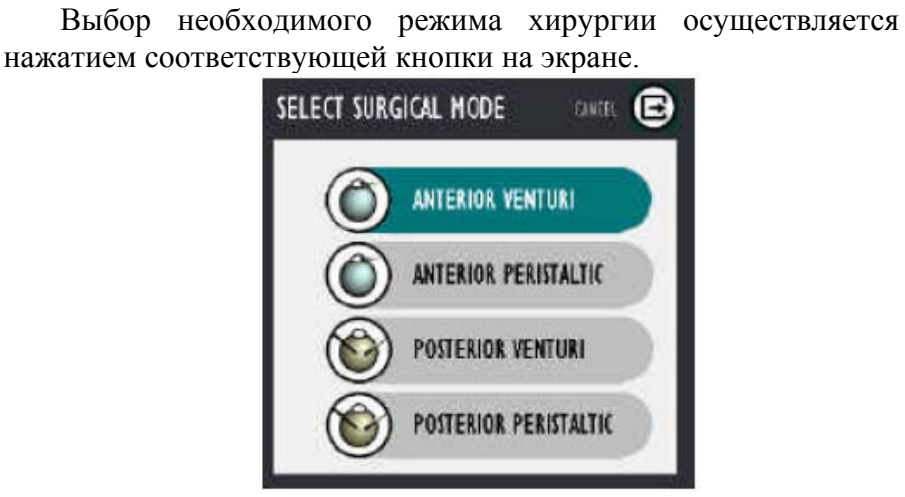

Замечание: При переключении режимов хирургии, новая операция начинается с использованием последних установленных значений для данного режима. Перед проведением операций убедитесь в правильности установок значений для всех режимов.

Внимание: При переключении между режимом трубки Вентури и последующим перистальтическим режимом модули воздуха, света и VFI автоматически отключаются.

# **Системные установки**

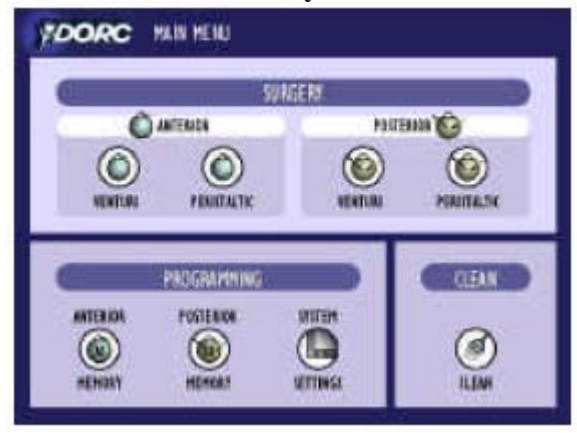

В главном меню выберите кнопку System Settings. Возможны следующие системные установки:

- Ножной выключатель
- Звук
- Время
- Модули функций
- Последующая автоматическая промывка
- Язык

## *Ножной выключатель (Pedal (Footswitch))*

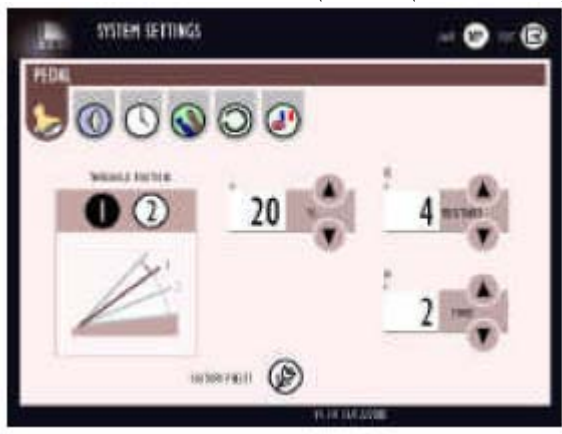

В данном режиме системных установок ножной выключатель может быть запрограммирован следующими установками6

- Пороговые позиции, шаг  $1, 2, u$  3: Нажмите 1: установите первое пороговое значение в % Нажмите 2: установите второе пороговое значение в %
- Сопротивляемость Установите пороговую сопротивляемость от 0 до 10 с помощью кнопок UP/DOWN.
- Сила (сила нажатия ножного выключателя) Установите силу нажатия от 0 до 10 с помощью кнопок UP/DOWN.

Для занесения установок ножного выключателя в память нажмите кнопку SAVE M+. Для возврата в главное меню нажмите кнопку EXIT.

Замечание: Установленные значения действительны для всех модулей функций хирургии.

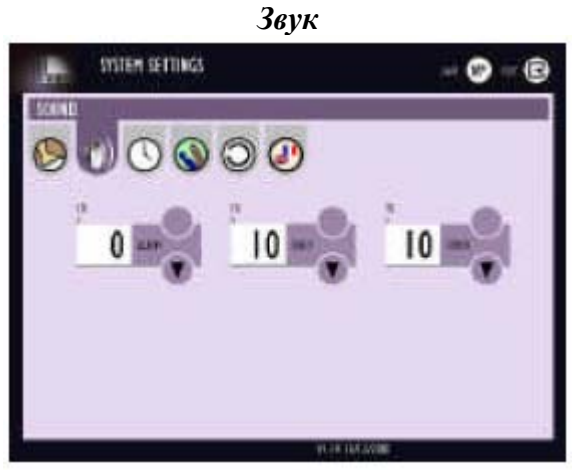

В режиме установки звука возможно программирование громкости следующих функций:

- Сигнал тревоги
- Голос
- Другие функции

Установите необходимую громкость с помощью кнопок UP/DOWN. Для занесения установленных значений в память нажмите кнопку SAVE M+.

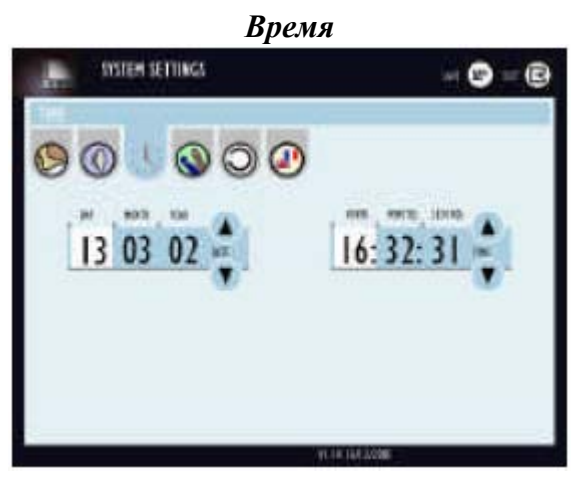

В режиме времени программируется дата и время. Установите дату и время с помощью кнопок HIGH/LOW, нажмите кнопку SAVE M+ и кнопку EXIT для возврата в главное меню.

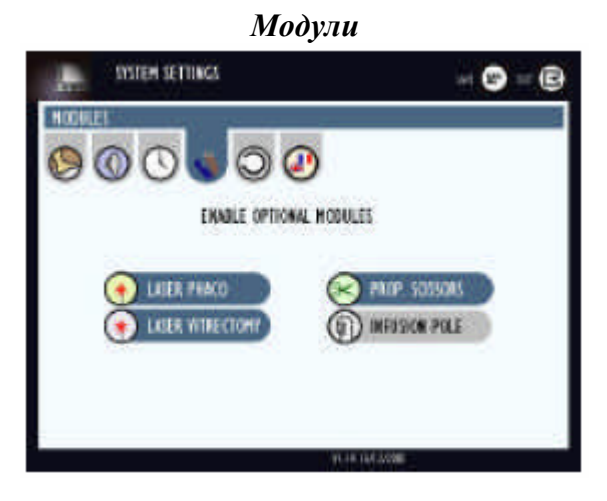

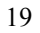

В системном режиме могут быть активированы такие функции как phaco лазер, лазер витректомии, пропорциональные ножницы, автоматический полюс инфузии.

- Нажмите кнопку режима функции:
	- 9 Функции, выделенные голубым цветом, блокируются
	- 9 Функции, выделенные синим цветом, активируются
- Для занесения установленных значений в память нажмите кнопку SAVE M+. Для возврата в главное меню нажмите кнопку EXIT.

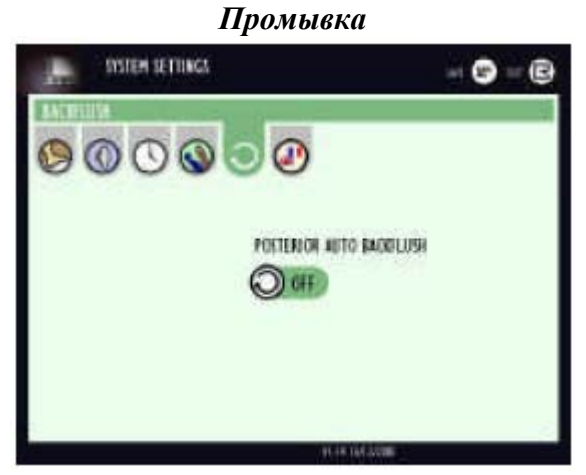

В режиме промывки функция автоматической промывки может быть включена/выключена только в последующем режиме. В предыдущем режиме функция автоматической промывки всегда активирована.

- Нажмите кнопку автоматической промывки для установки вкл/выкл (ON/OFF).
- Для занесения установленных значений в память нажмите кнопку SAVE M+. Для возврата в главное меню нажмите кнопку EXIT.

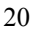

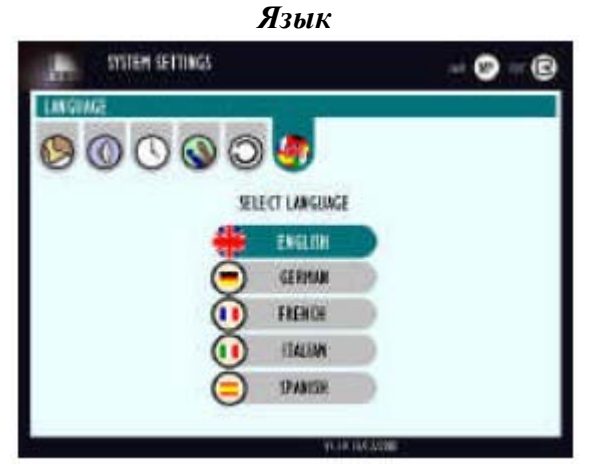

В данном режиме может быть выбран один из следующих языков:

- Английский / Немецкий / Французский / Итальянский / Испанский
- Нажмите строку желаемого языка и она выделится синим цветом.
- Для занесения установленных значений в память нажмите кнопку SAVE M+. Для возврата в главное меню нажмите кнопку EXIT.

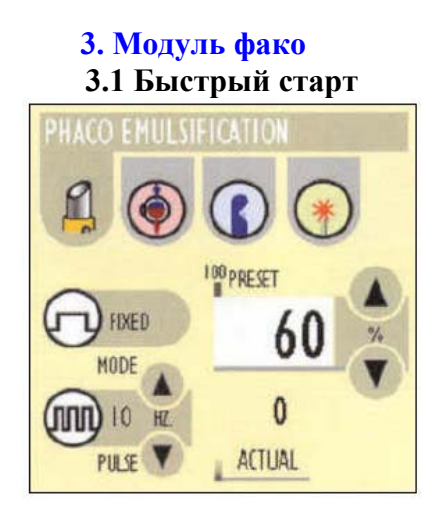

- Соберите phaco ручной прибор и подсоедините тюбинг картриджа.
- Подсоедините испытательную камеру к ручному прибору phaco для проверки баланса I/A.
- Подсоедините колбу инфузии к допускающей части картриджа.
- Выберите предыдущий режим или режим трубки Вентури
- Нажмите кнопку заправки и подождите завершения заправки.
- Модуль фако появляется автоматически. Установите необходимые значения или выберите программирование памяти.
- Сожмите испытательную камеру, нажмите выключатель 9 и проверьте соответствие норме уровня давления на глаз пациента.
- Отсоедините испытательную камеру.

## **3.2 Описание**

Модуль обеспечивает линейный контроль аспирации в сочетании с линейными, фиксированными и / или периодическими выпусками в ручной прибор phaco. Данный модуль обеспечивает авто настройку. Это позволяет поддерживать постоянный режим работы прибора и автоматически адаптироваться к различным изменениям в процессе загрузки. При активации Phaco активируется модуль Ирригации / Аспирации.

В перистальтической помпе достигается вакуум до 400 мм рт.ст. Максимальный вакуум трубки Вентури – 400 мм рт.ст. Верхний предел устанавливается с помощью контрольных кнопок. Уровень вакуума контролируется с помощью ножного выключателя.

Вакуумный сенсорный картридж

22 Картридж Associate подходит для системы трубки Вентури, перистальтической системы, а также для предыдущей и последующей сегментной хирургии. Интегрированный микропроцессор обеспечивает оптимальный внутриглазной вакуум. Благодаря технологии интегрированного микропроцессора, обеспечивается максимальный уровень стерильности операции.

**3.3 Контрольные индикаторы**

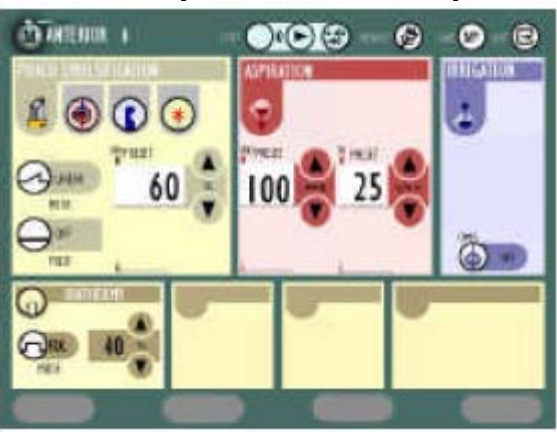

Для phaco функций:

- Установите линейный режим или фиксированная мощность phaco
- Установите максимальную выходную мощность в  $\%$ , используя кнопки ▲, ▼.
- Для пульсирующей мощности phaco: нажмите кнопку Pulse, установите степень пульсации, используя кнопки ▲, ▼. Для функций аспирации:
- Установите максимальное значение вакуума (мм рт.ст.), используя кнопки ▲, ▼.

Для перистальтической помпы:

• Установите максимальное значение аспирации, используя кнопки ▲, ▼.

Для функций ирригации:

- Установите высоту столба инфузии, используя кнопки ▲, ▼.
- Для контроля ирригации / аспирации и Phaco функций используйте выключатель № 9.
- Для включения / выключения постоянной ирригации используйте выключатель № 5 или нажмите на экране кнопку постоянной ирригации.

Таймер phaco:

• Индикация времени phaco в режимах реального и эффективного времени. После каждой операции время таймера сбрасывается на 0.

## **3.4 Контрольные взаимодействия с другими модулями**

При включении модуля Phaco, активируется модуль Ирригации / Аспирации. Максимальный вакуум в этом модуле – 400 мм рт.ст. При активации модуля линейной диатермии, модули витректомии, ирригации / аспирации, phaco закрываются. При активации модуля витректомии, ирригации / аспирации, модуль линейной диатермии закрывается.

## **3.5 Операционные процедуры**

- 1. Соберите ручной прибор phaco. Вкрутите иголку и закрепите ее с помощью ключа. Крепление иголки должно быть прочным.
- 2. Наденьте на иголку ниппель для инфузии. Прочно закрепите его.
- 3. Установите картридж ирригации / аспирации на боковую панель прибора. Подключите колбу инфузии к линии ирригации. Подсоедините ручной прибор phaco к линии инфузии трубки ирригации / аспирации (синий коннектор) и к трубке аспирации (красный коннектор).
- 4. Убедитесь, что выпускной клапан капельной камеры открыт. Проверьте высоту колбы инфузии. Расстояние между капельной камерой и глазом пациента должно составлять 65 – 70 см. Если установлен дополнительный электрический шест инфузии, эта высота может быть отрегулирована с помощью ножного выключателя и / или кнопок экрана.
- 5. Нажмите кнопку старта на экране, и система контроля удалит из инфузной жидкости все пузырьки. Если пузырьки остались в жидкости, повторите данную процедуру.
- 6. Модуль phaco автоматически выключается. Подготовка:
- 24
- На экране появляется информативное окно, если функция phaco выбрана, но не подключена, или не вставлена кассета.
- При неудачном выполнении подготовки / тестирования, на экране появляется информативное окно.
- При нажатии кнопки Stop во время этапа подготовки, подготовка останавливается.
- Во время этапа подготовки доступна функция диатермии.
- 7. Перед началом каждой phaco операции, проверьте баланс ирригации / аспирации.
- 8. Сдавите внешнюю сторону тестовой камеры и отпустите. Держите ручной прибор phaco на уровне глаза пациента. Для активации функции ирригации / аспирации нажмите выключатель № 9. Верните тестовую камеру в первоначальное положение в течение нескольких секунд. Если тестовая камера остается деформированной, проверьте линию инфузии, трубку и системные установки. Повторите предыдущие шаги.
- 9. После удачного завершения тестирования, отсоедините тестовую камеру от ручного прибора phaco.
- 10. Установите выходную мощность, используя кнопки ▲, ▼.
- 11. Теперь система готова к использованию. Перед началом проведения процедур, проверьте установки всех параметров.
- 12. Контроль phaco отдачи осуществляется переключением выключателя № 9 в позицию 3. Это обеспечивает линейный контроль выходной мощности.

#### **4.6 Установки phaco**

В данном разделе описаны желательные установки параметров для проведения различных операций хирургии. Тем не менее, пользователь имеет возможность устанавливать собственные параметры.

Факоэмульсификация: Мощность фако: 50 -70% Аспирация: 100 мм рт.ст. В случае использования перистальтической помпы:  $25 \text{ cm}^3/\text{MH}$ 

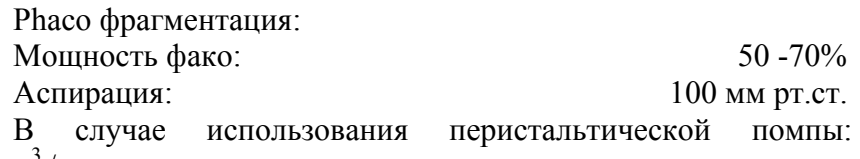

 $25 \text{ cm}^3/\text{m}$ ин

Высота колбы инфузии: 60см

**4.7 Очистка окклюдированного ручного прибора phaco** 

Длительное использование окклюдированного ультразвукового ручного прибора приводит к нагреванию игл. Это может привести к повреждениям в месте насечки. Непроходимость может возникнуть в ручном приборе или в выходе Y сдавливающего клапана аспирации. Для предупреждения возникновения непроходимости, выполните следующие действия:

- Установите стандартную трехходовую задвижку между трубкой аспирации Associate и портом аспирации на ручном приборе phaco.
- Наполните шприц стерильным соляным раствором и подсоедините его к третьему порту трехходовой задвижки.
- Во время проведения операции рукоятка задвижки должна находиться в таком положении, чтобы жидкость свободно поступала из ручного прибора phaco в Associate.
- Если трубка аспирации блокируется, Вы можете использовать этот прибор, чтобы протолкнуть жидкость через трубку аспирации ручного прибора phaco и вернуть ее в нормальное положение. Установите задвижку таким образом, чтобы жидкость из шприца поступала в ручной прибор phaco.
- Установите трехходовую задвижку таким образом, чтобы жидкость попадала в Associate. Нажмите кнопку на клапане аспирации.
- 26

## **4. Модуль витректомии**

#### **4.1 Быстрый старт**

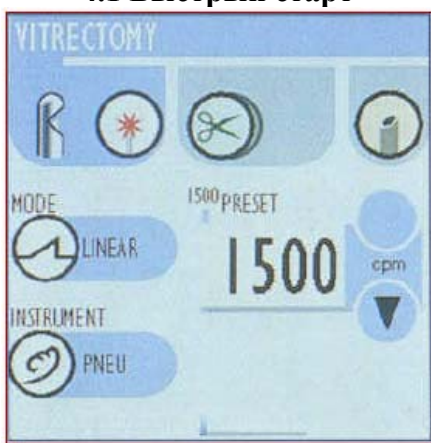

- Установите картридж ирригации / аспирации на боковую панель Associate.
- Подсоедините колбу инфузии к трубке ирригации.
- Соедините концы трубки ирригации / аспирации друг с другом.
- Запустите цикл подготовки.
- Подключите канюлю инфузии к линии инфузии (синий коннектор).
- Подключите коннектор витректомии (красный коннектор) к линии аспирации.
- Подключите коннектор витректомии (белый коннектор) к текущему порту модуля витректомии.
- Проверьте установленные параметры.

## **4.2 Описание**

Модуль витректомии обеспечивает выходные параметры электрической и пневматической витректомии. Каждый из этих параметров производит доя 1500 надрезов в секунду. Данный модуль обеспечивает линейный контроль витректомии в сочетании с линейным контролем аспирации.

Вакуум в перистальтической помпе достигает 500 мм рт.ст. Вакуум помпы Вентури – 500 мм рт.ст. Верхний предел

устанавливается с помощью контрольных кнопок. Уровень вакуума контролируется с помощью ножного выключателя.

Стандартный / Реверсированый режим

Выбор режима осуществляется с помощью выключателя №

- 8:
- Стандартный режим: Для стандартных процедур с первой линейной частотой надрезов и последующей линейной аспирацией.
- Реверсированный режим: Для создания последующего стекловидного разъединения с первой линейной аспирацией и линейной частотой надрезов. Режим «Standard»
- Шаг 1: Включение ирригации
- Шаг 2: Линейный контроль витректомии
- Шаг 3: Линейный контроль аспирации Режим «Reversed»
- Шаг 1: Включение ирригации
- Шаг 2: Линейный контроль аспирации
- Шаг 3: Линейный контроль витректомии

## **4.3 Контрольные индикаторы**

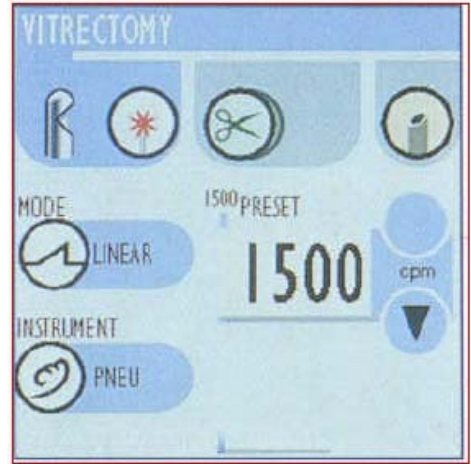

Для надрезов витректомии:

- Установите линейный режим или режим витректомии.
- 28
- Выберите пневматическую или электрическую витректомию.
- Установите максимальную величину надреза, используя кнопки ▲, ▼.

Для функций аспирации:

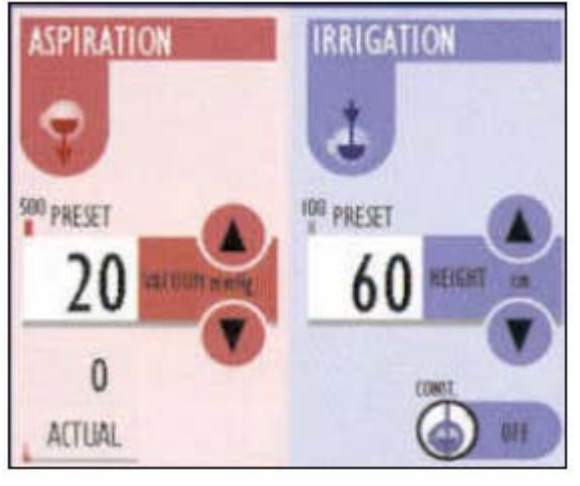

- Установите максимальное значение вакуума (мм рт.ст.), используя кнопки ▲, ▼.
	- В случае использования перистальтической помпы:
- Установите максимальное значение аспирации  $(\text{cm}^3/\text{mHH})$ ,используя кнопки  $\blacktriangle$ ,  $\blacktriangledown$ . Для функций ирригации:
- Установите высоту шеста инфузии, используя кнопки ▲, ▼ или ножной выключатель.
- Для контроля функций витректомии и ирригации / аспирации, используйте выключатель № 9 (позиции 1, 2, 3).
- Для включения / выключения постоянной ирригации используйте выключатель № 5 или нажмите значок постоянной ирригации на экране.

## **4.4 Контрольное взаимодействие с другими модулями**

При выборе любого раздела модуля витректомии, модуль ирригации / аспирации активируется автоматически.

При активации модуля линейной диатермии модуль ирригации / аспирации отключается. При активации модуля витректомии отключается модуль линейной диатермии.

## **4.5 Операционные процедуры – Последующая витректомии**

- 1. Подготовьте прибор к использованию (см. раздел «Общие инструкции»).
- 2. Установите картридж ирригации / аспирации на боковую панель Associate. Подключите колбу инфузии к допускающему выводу. Подсоедините концы трубки ирригации/аспирации друг к другу.
- 3. Убедитесь, что выпускной клапан капельной камеры открыт. Проверьте высоту колбы инфузии. Расстояние между капельной камерой и глазом пациента должно составлять 65 – 70 см. Если установлен дополнительный электрический шест инфузии, эта высота может быть отрегулирована с помощью ножного выключателя и / или кнопок экрана.
- 4. Подсоедините вывод витректомии к режущему порту модуля витректомии.
- 5. Нажмите кнопку старта на экране, и система контроля удалит из инфузной жидкости все пузырьки. Если пузырьки остались в жидкости, повторите данную процедуру.
- 6. Модули витректомии и ирригации / аспирации автоматически выключаются. Подсоедините трубку аспирации картриджа (красный вывод) к трубке аспирации витректомии и подсоедините трубку ирригации (синий вывод) к канюле ирригации.
- 7. Выберите контрольную программу для ножного выключателя «standard» или «reversed».

#### **5. Режим ножниц**

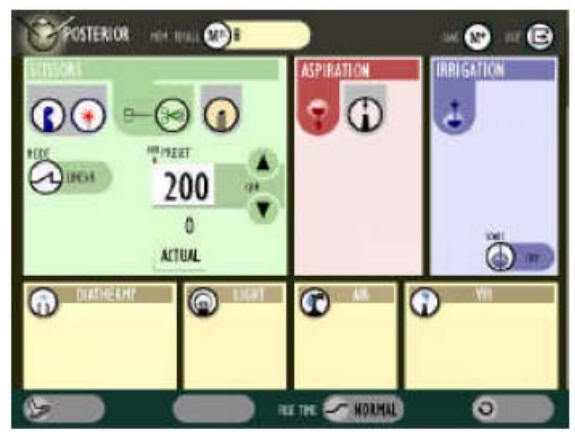

#### **5.1 Режим ножниц**

Режим ножниц обеспечивает возможность многократных надрезов с использованием электрических ножниц, контролируемых ножным выключателем. Характеристики функции ножниц:

- Режим запускается при нажатии соответствующей кнопки на экране.
- При нажатии выключателя № 8 лезвия ножниц удерживаются в открытом / закрытом положении.
- При нажатии выключателя № 9 начинается произведение многочисленных надрезов.

## **5.2 Пропорциональный режим ножниц**

Пропорциональный режим ножниц обеспечивает пропорциональный контроль открытия и закрытия лезвий ножниц.

- При закрытии ножниц на экране появляется соответствующий значок.
- Если ножной выключатель находится в режиме ожидания, ножницы полностью открыты = 0%.
- Если педаль выключатель нажата до упора вниз, ножницы полностью закрыты = 100%.

## **6. Модуль ирригации / аспирации**

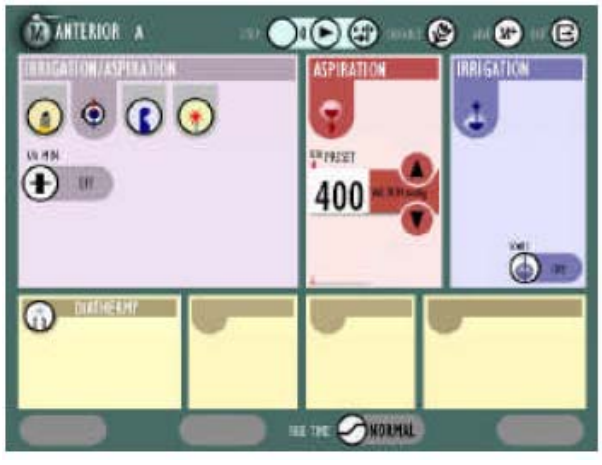

#### **6.1 Описание**

В режиме И/А производится вакуум с помощью перистальтической помпы или помпы Вентури.

- Режим И/А также обеспечивает проведение очистки капсулы, включение/выключение которого производится с помощью кнопок ON/OFF на экране.
- Включение / выключение постоянной ирригации контролируется кнопками ON/OFF на экране или с помощью ножного выключателя. Поток ирригации регулируется высотой шеста инфузии.

Вакуум в перистальтической помпе достигает 500 мм рт.ст. Вакуум помпы Вентури – 500 мм рт.ст. Верхний предел устанавливается с помощью контрольных кнопок. Уровень вакуума контролируется с помощью ножного выключателя.

#### **6.2 Контрольные индикаторы**

Для функций аспирации:

• Установите значение максимального вакуума (мм рт.ст.), используя кнопки ▲, ▼.

В случае использования перистальтической помпы:

- Установите максимальное значение потока аспирации, используя кнопки ▲, ▼. Функция И/А min:
- Нажмите кнопку «I/A min» для выбора функции И/A min.
- Для запуска данной функции нажмите эту кнопку повторно. Для функций ирригации:
- Установите высоту шеста инфузии, используя кнопки ▲, ▼
- Для контроля функций ирригации / аспирации используйте выключатель № 9.
- Для включения /выключения постоянной ирригации используйте кнопки ▲, ▼ или нажмите значок «Constant Irrigation» на экране.

## **6.3 Контрольное взаимодействие с другими модулями**

При активации модуля линейной диатермии модули phaco, ирригации / аспирации, витректомии отключаются. При активации модуля ирригации / аспирации, модуль линейной диатермии отключается.

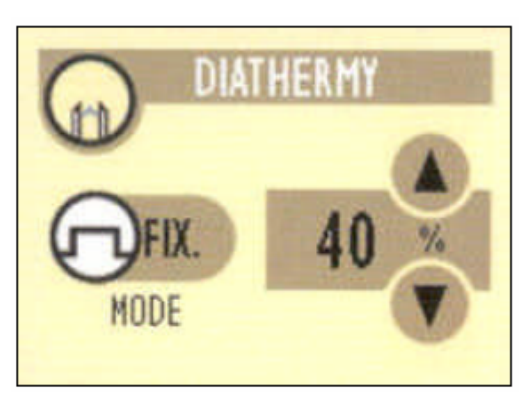

#### **7. Модуль диатермии**

**7.1 Быстрый старт**

- Подсоедините все используемые прибора и аксессуары.
- Включите модуль.
- Установите максимальную мощность, используя кнопки ▲, ▼.

• При необходимости выберите функцию линейного контроля.

## **7.2 Описание**

Модуль диатермии обеспечивает выборочные расположение для предыдущей и последующей сегментной хирургии. Энергия диатермии производится контролируемым твердотельным осциллятором. Выходные параметры регулируются, таким образом, энергия диатермии остается постоянной на установленном уровне. Выходные параметры модуля диатермии могут контролироваться в фиксированном или линейном режиме с помощью ножного выключателя.

## **7.3 Контрольные индикаторы**

- Установите максимальную мощность, используя кнопки ▲,  $\blacktriangledown$  .
- Установите режим «fixed» или «linear».
- Выберите необходимое дополнение и подключите кабель к порту диатермии, расположенному на передней панели прибора.
- В режиме «fixed»: Нажмите выключатель № 6 для установки максимальных предустановленных выходных значений.

В режиме «linear»: Нажмите выключатель№ 9 для установки линейных выходных параметров.

Замечание: При активации диатермии загорается голубой индикатор.

## **7.4 Контрольное взаимодействие с другими модулями**

При активации линейного режима в модуле диатермии, модули phaco, витректомии, ирригации / аспирации выключаются. При активации модуля витректомии линейный режим в модуле диатермии не может быть использован. Модуль диатермии может взаимодействовать с другими модулями только при отключенном линейном режиме.

## **7.5 Операционные процедуры**

- 1. Подготовьте прибор к использованию (см. раздел «основные инструкции»).
- 2. Выберите необходимое дополнение и подсоедините его.
- 34
- 3. Подключите кабель для дополнения к порту диатермии, расположенному на передней панели прибора.
- 4. Включите модуль диатермии.
- 5. Установите максимальную мощность, используя кнопки ▲, ▼.
- **6.** Диатермия запускается автоматически в режиме фиксированного контроля

**8. Модуль трехпортового освещения**

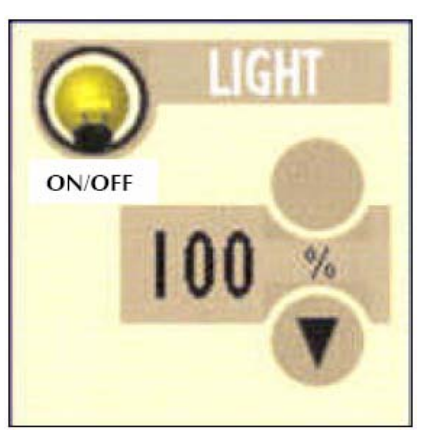

**8.1 Быстрый старт**

- Подключите необходимое дополнение.
- Используйте кнопки ON/OFF включения / выключения освещения и кнопки ▲, ▼ для установки интенсивности освещения.

## **8.2 Описание**

Модуль трехпортового освещения обеспечивает внутриглазное освещение во время хирургии. Модуль включает в себя три источника света для использования трех дополнений освещения одновременно. Выход света из источника может контролироваться выключателя ON/OFF или кнопок ▲, ▼.

#### **8.3 Контрольные индикаторы**

Модуль трехпортового освещения имеет следующие контрольные индикаторы:

Выключатель ON/OFF: Для активации модуля трехпортового освещения нажмите значок Light.

Выходные параметры интенсивности света: Модуль трехпортового освещения содержит кнопки ▲, ▼, контролирующие интенсивность света в пределах 50 – 100 %.

#### **8.4 Операционные процедуры**

Данный модуль включает в себя трехпортовый источник света, который может быть использован одновременно. Операционные процедуры и процедуры установки для каждого источника света аналогичны.

- 1. Подготовьте прибор к использованию (см. раздел «Общие инструкции»).
- 2. Выберите необходимое волоконно-оптическое дополнение. Подключите коннектор к порту, расположенному на передней панели прибора.
- 3. Включите питание и подождите 20 секунд перед началом использования модуля освещения.
- 4. При необходимости освещения, активируйте источник света, нажав соответствующий значок на экране. Установите необходимую интенсивность, используя кнопки ▲, ▼.

#### **9. Модуль воздуха**

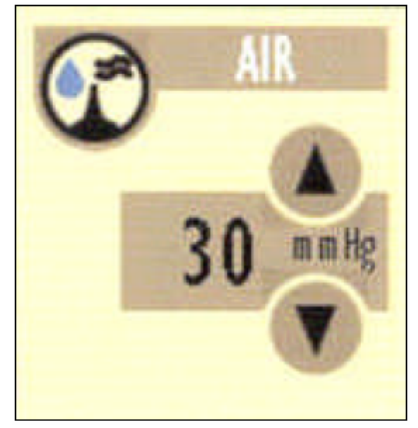

**9.1 Быстрый старт**

36 • Подключите к модулю 0,22 м фильтр и воздушную трубку.

- Подсоедините трехходовую задвижку к концу трубки. Подключите канюлю инфузии к одному порту и трубку инфузии к другому порту задвижки.
- Включите модуль воздуха. Установите значения давления воздуха, используя кнопки ▲, ▼.

#### **9.2 Описание**

Модуль воздуха обеспечивает автоматическую работу системы инфузии воздуха. Значение давления выбирается на передней панели модуля и выводится на экран. Воздух поставляется в трубку через 0,22 фильтр для соблюдения стерильности. Во время проведения операции на дальних участках глаза, модуль воздуха обеспечивает поступление стерильного воздуха под установленным давлением.

#### **9.3 Контрольные индикаторы**

Кнопка ON/OFF: Используется для активации модуля воздуха.

Кнопки ▲, ▼: Используются для установки значения давления воздуха. Давление варьируется в пределах 0 – 100 мм рт.ст. Для увеличения значения давления нажмите кнопку ▲, для уменьшения –▼.

Калибровка воздуха: Если реальное значение давления воздуха выше или ниже установленного, на экран выводится окно калибровки.

Инструментальный порт: Данный порт, расположенный под экраном, является стандартной замочной фурнитурой. Фильтр подключается к инструментальному порту, трубка воздуха подключается к фильтру.

## **9.4 Операционные процедуры**

- 1. Подготовьте прибор к использованию (см. раздел «Общие инструкции»).
- 2. Подключите фильтр к коннектору замка. Подключите свободный конец трубки воздуха к фильтру.
- 3. Подключите трехходовую задвижку к коннектору на конце трубки воздуха. Подключите канюлю инфузии к одному порту задвижки, а трубку инфузии – к другому.

37

4. Активируйте модуль воздуха с помощью кнопок ON/OFF.

5. Установите необходимое значение давления, используя кнопки ▲, ▼.

## **10. Модуль V.F.I.**

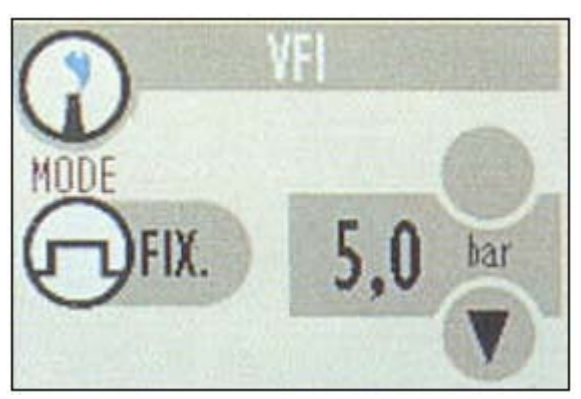

#### **10.1 Быстрый старт**

- Заполните и подсоедините V.F.I. шприц. Подключите трубку давления к коннектору V.F.I.
- Включите модуль V.F.I.
- Установите значение впускного давления, используя кнопки  $\blacktriangle$ ,  $\nabla$ .
- Выберите режим «Linear» или «Fixed».
- Выключатель «VFI+» на задней панели прибора может быть использован для тестирования установок без использования ножного выключателя.

#### **10.2 Описание**

Модуль V.F.I. (инъекция вискозной жидкости) необходимо использовать дополнение 1363-D V.F.I. Система может впрыскивать вискозную жидкость с вязкостью до 5000 сантистокс.

## **10.3 Контрольные индикаторы**

Кнопки предварительной установки: Кнопки ▲, ▼ используются для установки необходимого значения давления впрыска. Для увеличения максимального уровня используйте кнопку ▲, для уменьшения - ▼.

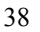

#### **10.4 Контрольное взаимодействие с другими модулями**

При активации линейного V.F.I. модуля, модули phaco, витректомии, ирригации / аспирации отключаются. При активации модулей витректомии или ирригации / аспирации, линейный V.F.I. модуль отключается.

Инструментальный порт: Порт V.F.I. расположен под экраном и используется в сочетании со шприцом. Он имеет быстросоединяемый фиттинг.

Выключатель V.F.I.+: Выключатель используется для активации функции V.F.I. во время установки. Он включает необходимые выходные параметры для управления шприцом.

#### **10.5 Установки**

Для данной процедуры используется держатель шприца. Доставляющий шприц заполнен стерильным силиконовым маслом. Секция давления остается пустой. При подаче давления в прибор секция давления воздействует на доставляющий шприц.

- 1. Заполните доставляющий шприц 20 см<sup>3</sup> стерильного силиконового масла.
- 2. Поместите доставляющую секцию и секцию давления в держатель.
- 3. Подсоедините коннектор трубки давления к секции давления.
- 4. Подсоедините трубку давления к коннектору на конце приспособления.
- 5. Подключите трубку необходимый прибор к доставляющему шприцу.
- 6. Проверьте все соединения.
- 7. Закройте держатель шприца с помощью пластинки. **10.6 Операции**
- 1. Подготовьте прибор к использованию (см. раздел «Общие инструкции»).
- 2. Включите модуль V.F.I., используя кнопки ON/OFF.
- 3. Установите необходимое давление впрыска.
- 4. Установки могут быть протестированы с помощью выключателя «V.F.I+» на задней панели прибора.

#### **11. Модуль экстракции вискозной жидкости (VFE)**

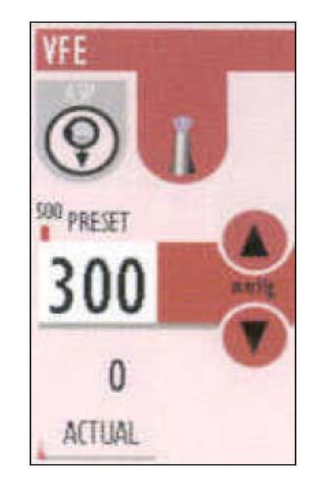

## **11.1 Быстрый старт**

Для функций VFE:

- Подсоедините прибор VFE 1362-D2 к трубке аспирации (красный вывод) картриджа.
- Нажмите на экране значок VFE и установите уровень аспирации, используя кнопки ▲, ▼.

#### **11.2 Описание**

Модуль VFE производит вакуум с помощью перистальтической помпы или помпы Вентури, которые обеспечивают аспирацию для удаления внутриглазной вискозной жидкости.

Вакуум в перистальтической помпе достигает 500 мм рт.ст. Вакуум помпы Вентури – 500 мм рт.ст. Верхний предел устанавливается с помощью контрольных кнопок. Уровень вакуума контролируется с помощью ножного выключателя.

#### **11.3 Контрольные индикаторы**

Значок VFE: Используется для включения / выключения модуля VFE.

Кнопки предварительной установки: Кнопки ▲, ▼ используются для установки уровня вакуума, который

обеспечивает аспирацию. Для увеличения данного уровня нажмите кнопку ▲, для уменьшения - ▼.

## **11.4 Контрольное взаимодействие с другими модулями**

При активации модуля VFE модули phaco, витректомии, линейной диатермии отключаются. При активации всех этих модулей, отключается модуль VFE.

## **11.5 Процедуры операции и установки** Для функций VFE:

- Подсоедините прибор VFE 1362-D2 к трубке аспирации (красный вывод) картриджа.
- Нажмите на экране значок VFE и установите уровень аспирации, используя кнопки ▲, ▼.

## **11.6 Операционные процедуры**

- 1. Подготовьте прибор к использованию (см. раздел «основные инструкции»).
- 2. Включите модуль VFE, используя кнопки ▲, ▼.
- 3. Установите необходимый уровень аспирации в соответствии с вязкостью силиконового масла, используя кнопки ▲, ▼  $(10 - 500$  MM pT.CT.).

41

4. Процедура установки завершена.

**Для заметок**